## How to use the Campusmate website for students: Download Tuition Payment Notification

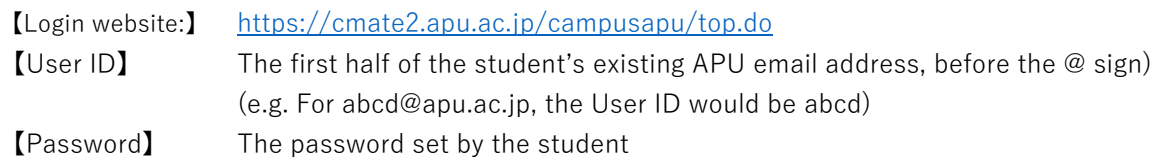

## Step 1.

The student accesses the website via the above login address, enters his or her User ID and password,and clicks the [Login] button.

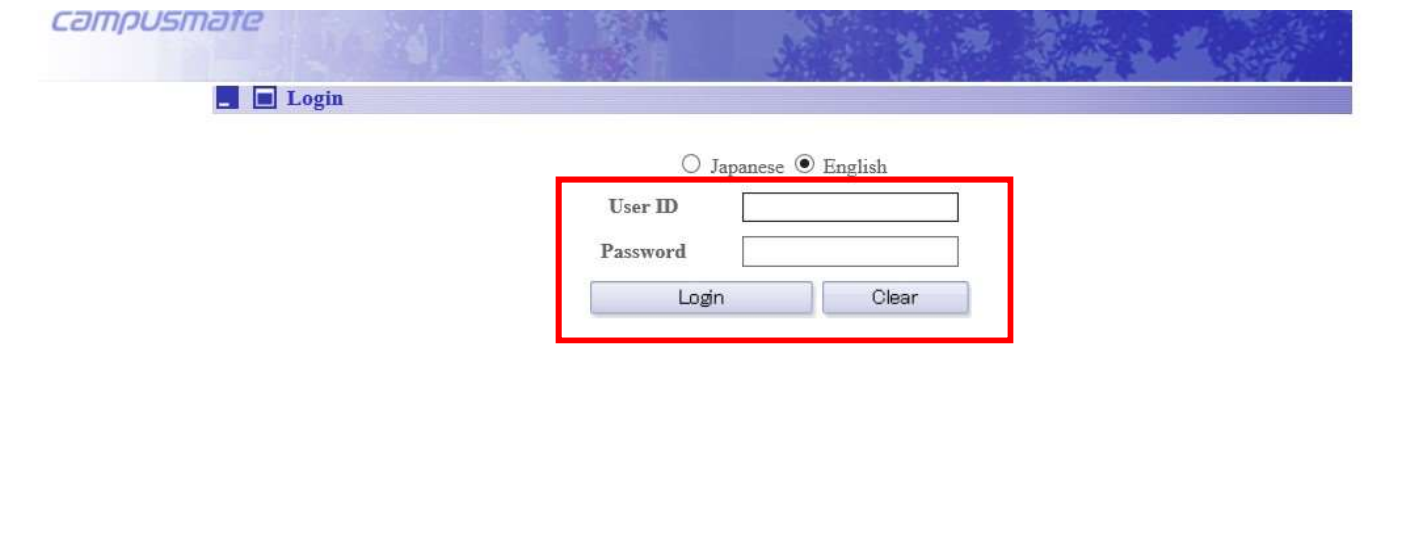

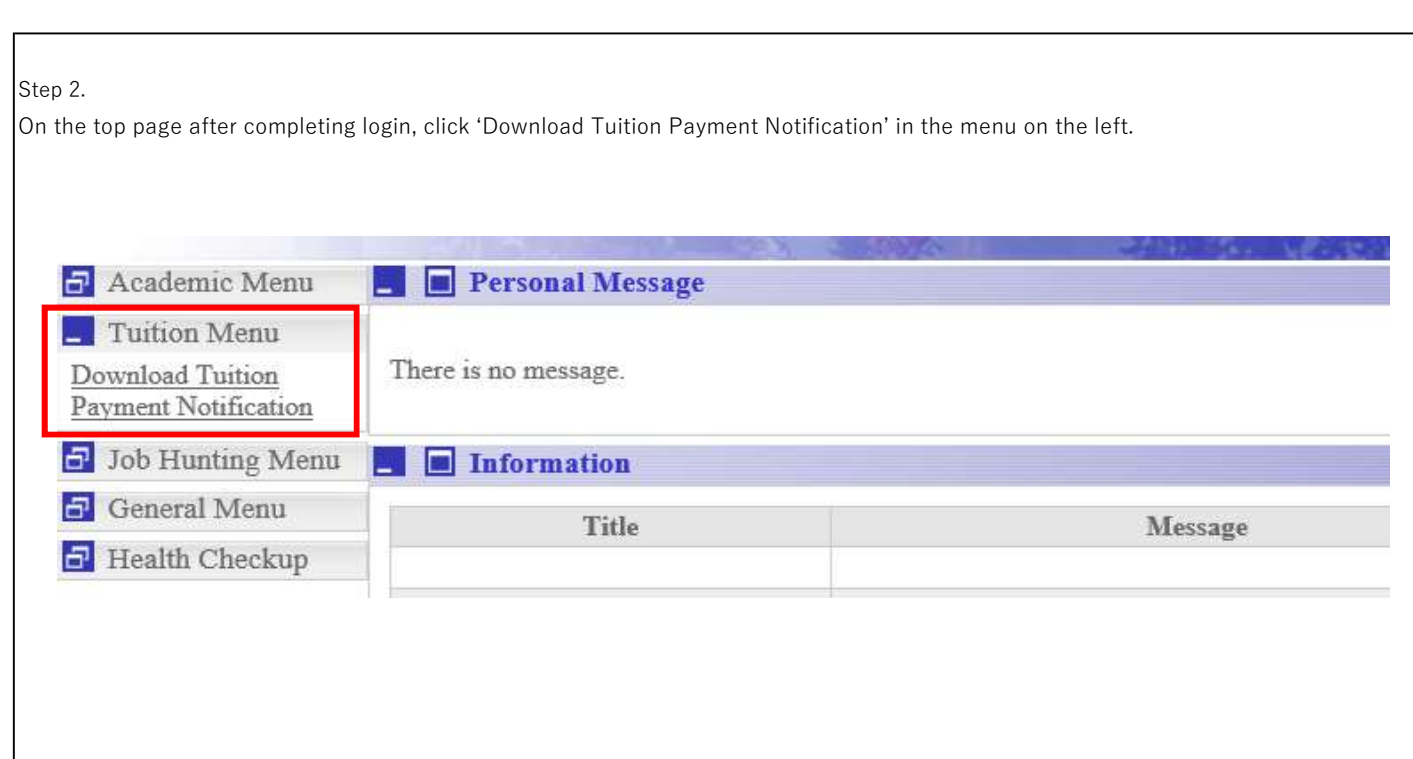

## Step 3.

When the following screen appears, click the [Download] button.

\*This option will be available when the student's tuition information is ready (around early April and early October)

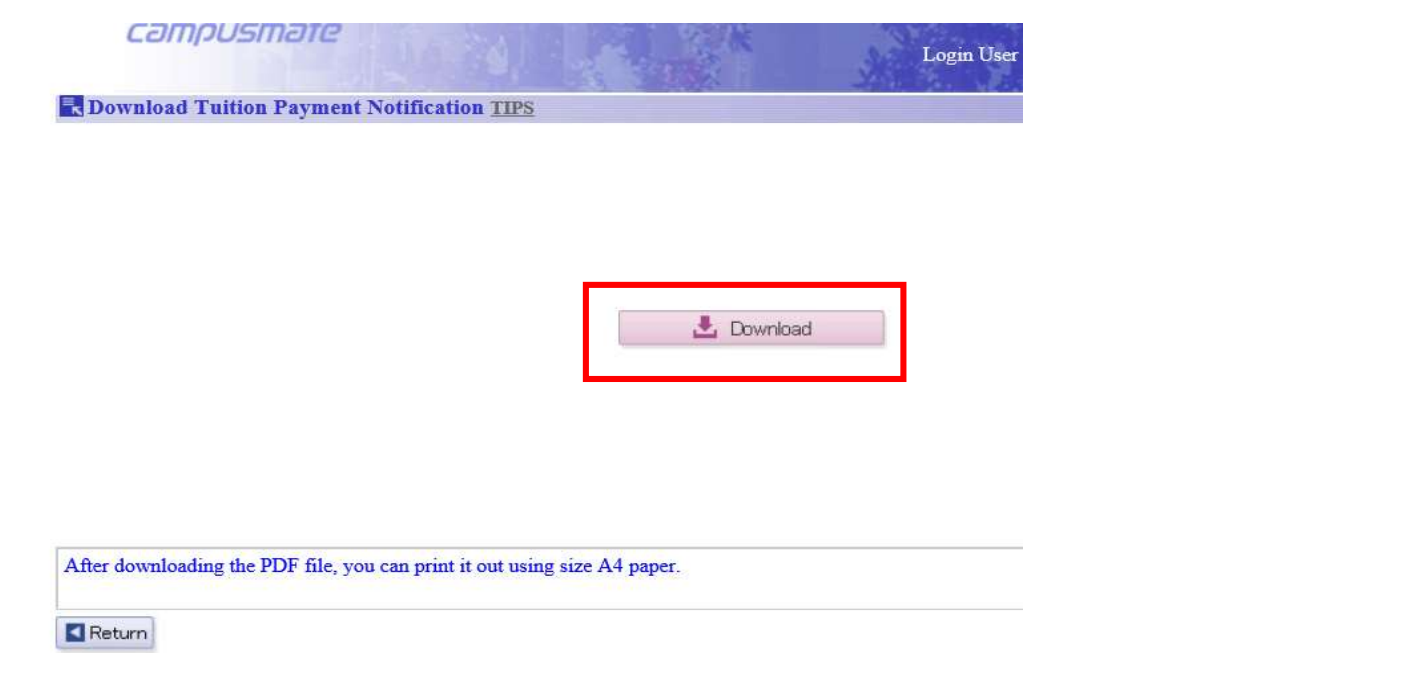

## Step 4.

After clicking the [Download] button, a PDF will be created with the filename student#.PDF. Save it to your desired destination.

 $(1)$  If you have not registered for automatic withdrawal from the Japan Post Bank, the PDF file created will be a payment slip.

You can print it and use it to make a bank transfer.

(2) If you have registered for automatic withdrawal from the Japan Post Bank, the PDF file created will be a withdrawal information slip. You can check the details such as withdrawal amount and date.

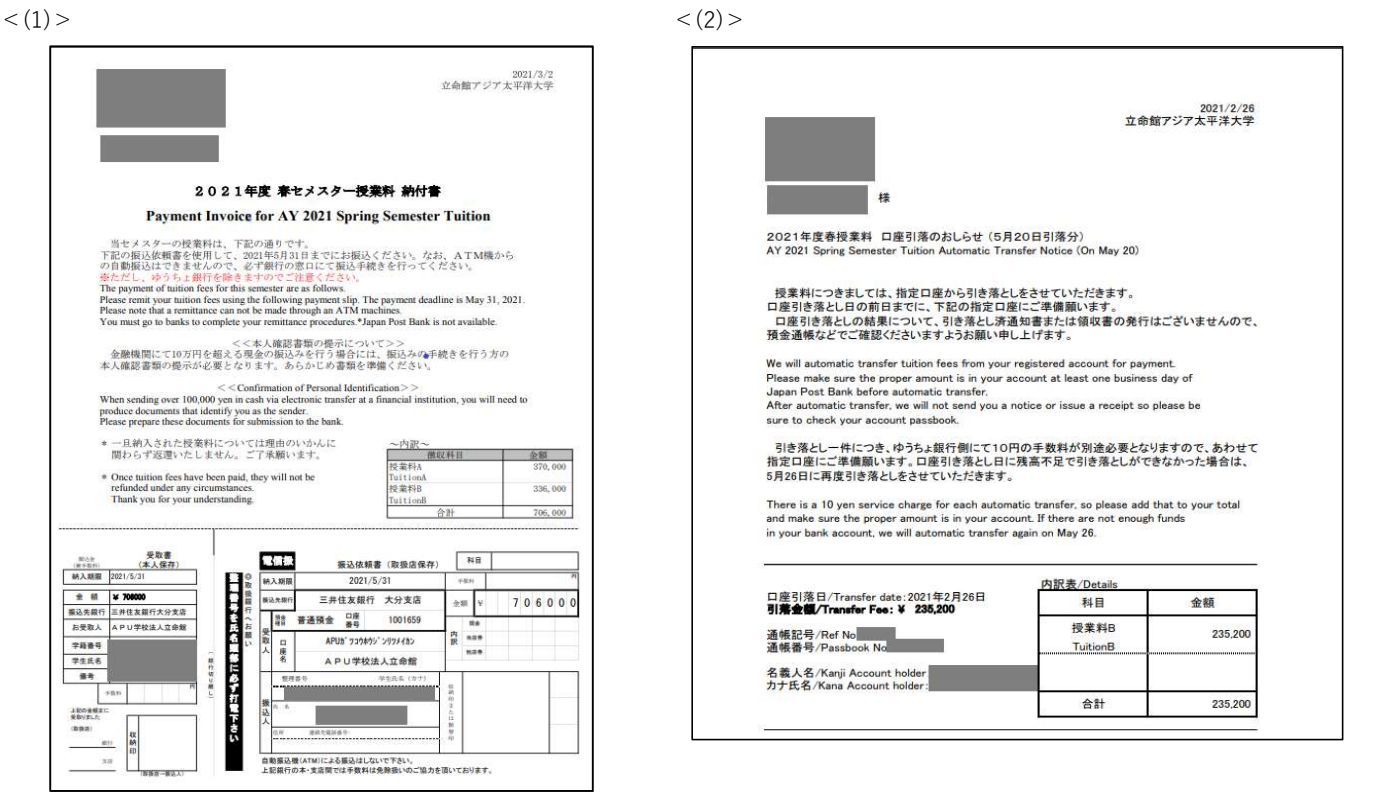